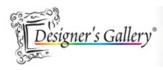

# "Wine Bottle Carrier"

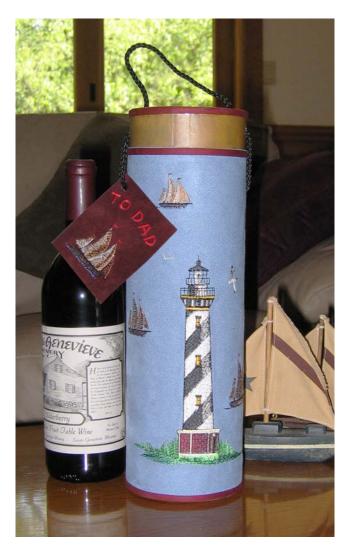

I can't think of a better way to spend a hot summer day than sailing with Dad. With CustomWorks<sup>TM</sup> by Designer's Gallery<sup>®</sup> and design collection *Lighthouses* from Baby Lock<sup>®</sup> you can please Dad on his special day.

#### Skill Level: Intermediate

Created by: Diane Kron, Product Development Specialist

#### **Supplies:**

Baby Lock® Sewing & Embroidery Machine CustomWorks<sup>™</sup> by Designer's Gallery® SizeWorks<sup>™</sup> by Designer's Gallery®

-=Designer's Gallery Project: Lighthouse Wine Carrier

Project

Lighthouses design collection (BLDP-P06) from Baby Lock Sensuede® -1 piece each of blue and Maroon 9" x 12" (Nancy's Notions) Wine carrier purchased from Michael's craft store Clover® Quick Bias Tape ¼" wide – Wine color Clover® Mini Iron 4.0 twin needle Sulky Tear-Away Stabilizer Sulky® KK2000 Temporary Spray Adhesive Fabric glue Basic sewing supplies – thread, needle, scissors measuring tape, rotary cutter and cutting mat

## **Instructions:**

- Open CustomWorks and click on Merge Design icon on the top toolbar.
- 2. Import the design from the Lighthouses collection BLDP-P06, double click on design number LH009.
- 3. Select View menu, Select Hoop, choose hoop size 180 x 300 mm and click Apply. Click on OK to exit the field.
- 4. Left click on the design to select. When the cursor turns into a hand, left click holding down the mouse button and move the design to the bottom center of the hoop for placement.
- 5. Click on Merge Design and this time choose design number LH001, from the Lighthouses collection, with a double click of the mouse.
- 6. With this design we will remove all areas but the birds. Left click on

the design to select. Select the Zoom tool \_\_\_\_\_\_and then choose To Selection.

7. On the side toolbar select the Stitch icon. Left click and drag a box around portions of the design without touching the birds. After releasing the mouse the area inside the box will be selected and appear with dots signifying the stitch points. Click on the Delete key on the keyboard to remove those areas. Continue in this manner to remove

all but the three birds. See the illustration below for details.

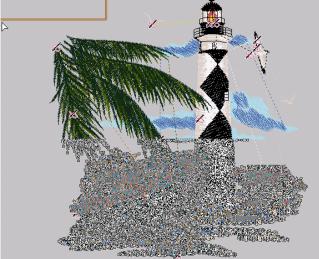

8. Place the three birds just above the lighthouse with two on the right

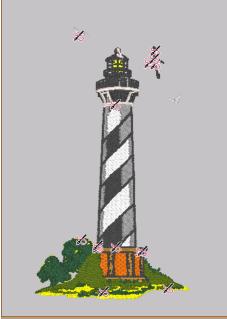

side as shown.

Left click on the birds

to select. To rotate the birds place the cursor over the blue dot in the

top right corner. When the rotate tool appears left click holding down the cursor rotating the birds in either direction for perfect placement.

- 9. Click on Merge Design and this time choose design number LH002 from the Lighthouses collection with a double click of the mouse.
- 10. With this deign we will remove all areas but the sailboat. Left click on the design to select. Select the Zoom tool and then choose To Selection.
- 11.On the side toolbar select the Stitch icon Left click and drag a box around portions of the design without touching the sailboat. After releasing the mouse, the area within the box will be selected with dots

for the stitch points. Click on the Delete key to remove those areas. Continue to use this method to remove all but the sailboat.

- 12.Left click on the sailboat and drag to the lower right side of the lighthouse. See the opening picture for placement.
- 13.Resize by dragging on a corner box until the sailboat is about46 mm x 42 mm. The size will show up on the Status bar on the lower left side section of the screen.
- 14.Duplicate the sailboat by right clicking on the design and choose Copy and then Paste. Move the duplicated sailboat to the left of the lighthouse. Repeat this step one more time. Place the third sailboat to the top of the lighthouse. Resize each of the sailboats making them smaller than the one before it. The sailboat placed at the top should be the smallest. See the picture for placement of the designs. Note: SizeWorks was used to resize the sailboats and automatically is activated without selecting an icon. All you need to do is click and drag the square boxes in each of the corners. Notice how the stitch count on the Title bar changes with each change that you make. Easy!
- 15.Save the design and send to a thumb drive, memory card, or use the USB Connector and send directly to the Ellegante embroidery machine.

### **Instructions at the Sewing Machine:**

- 1. Hoop the stabilizer in the 180 x 300 mm hoop and spray with Sulky KK2000 Temporary Spray Adhesive.
- 2. Place the blue Sensude piece onto the hoop, using the markings on the side of the hoop for placement. The bottom edge of the design should be about 2" from the bottom of the wine carrier. Finger press the Sensuede section smooth.
- 3. Embroider the saved design.
- 4. Remove the stabilizer and press.
- 5. Square off all edges with a rotary cutter, ruler and cutting mat. Cut the top and bottom edges even with the top and bottom of the wine carrier.
- 6. Center and glue the embroidered piece to the front of the purchased wine carrier.
- 7. Measure the back section to determine the width and height of the remaining area to be covered. Using that measurement cut out a piece from the wine Sensuede piece. Glue in place butting the edges with the front section.
- 8. Cut two pieces from the Clover Quick Bias Tape that measure the height of the carrier without the lid attached. Top stitch using a 4.0 twin needle.

- 9. Using the Clover Mini Iron to attach the bias tape to the wine carrier where the two seams meet on each side.
- 10.Cut out two additional pieces the circumference of the top of the wine carrier and the top of the lid. Attach using the Clover Mini Iron. You could also glue these down for a more secure fit.

Have fun sailing!

For other exciting projects like this one, visit our Web site at <u>www.designersgallerysoftware.com</u>.